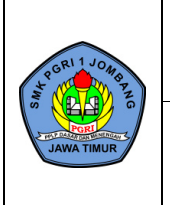

Tanggal Berlaku | 2 Juli 2018

Halaman

## **RENCANA PELAKSANAAN PEMBELAJARAN**

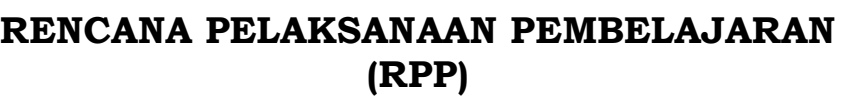

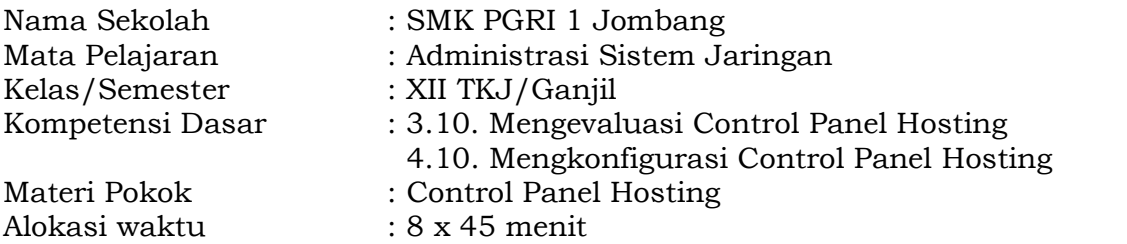

### **A. Kompetensi Inti**

3. Pengetahuan

Memahami, menerapkan, menganalisis, dan mengevaluasi tentang pengetahuan faktual, konseptual, operasional dasar, dan metakognitif sesuai dengan bidang dan lingkup kerja Teknik Komputer dan Jaringan pada tingkat teknis, spesifik, detil, dan kompleks, berkenaan dengan ilmu pengetahuan, teknologi, seni, budaya, dan humaniora dalam konteks pengembangan potensi diri sebagai bagian dari keluarga, sekolah, dunia kerja, warga masyarakat nasional, regional, dan internasional.

4. Keterampilan

Melaksanakan tugas spesifik dengan menggunakan alat, informasi, dan prosedur kerja yang lazim dilakukan serta memecahkan masalah sesuai dengan bidang kerja Teknik Komputer dan Jaringan. Menampilkan kinerja di bawah bimbingan dengan mutu dan kuantitas yang terukur sesuai dengan standar kompetensi kerja.

Menunjukkan keterampilan menalar, mengolah, dan menyaji secara efektif, kreatif, produktif, kritis, mandiri, kolaboratif, komunikatif, dan solutif dalam ranah abstrak terkait dengan pengembangan dari yang dipelajarinya di sekolah, serta mampu melaksanakan tugas spesifik di bawah pengawasan langsung.

Menunjukkan keterampilan mempersepsi, kesiapan, meniru, membiasakan, gerak mahir, menjadikan gerak alami dalam ranah konkret terkait dengan pengembangan dari yang dipelajarinya di sekolah, serta mampu melaksanakan tugas spesifik di bawah pengawasan langsung.

#### **B. Kompetensi Dasar dan IPK**

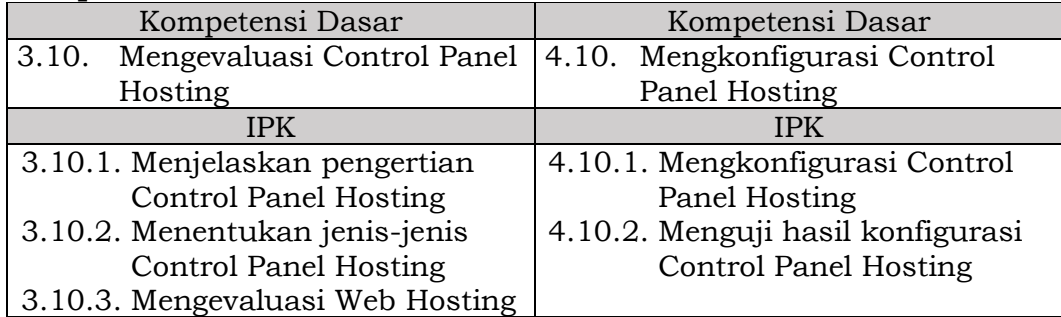

#### **C. Tujuan Pembelajaran**

Setelah berdiskusi dan menggali informasi, peserta didik dapat:

- 1. Menjelaskan pengertian Control Panel Hosting secara tepat, sistematis, jujur.
- 2. Menentukan jenis-jenis Control Panel Hosting secara cermat dan teliti.
- 3. Mengevaluasi Web Hosting secara mandiri.
- 4. Mengkonfigurasi Control Panel Hosting secara mandiri.
- 5. Menguji hasil konfigurasi Control Panel Hosting secara mandiri.

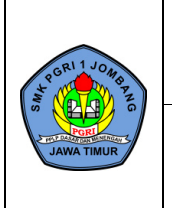

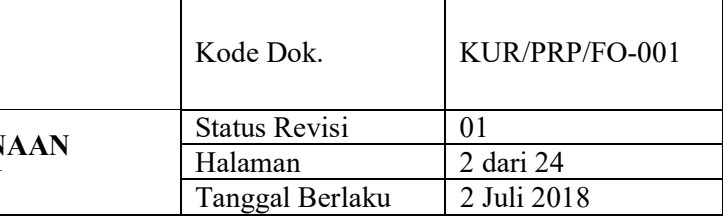

### **D. Materi Pembelajaran**

- Pengertian Control Panel Hosting
- Jenis-jenis Control Panel Hosting
- Identifikasi Web Hosting
- Konfigurasi Control Panel Hosting

### **E. Metode Pembelajaran**

Model Pembelajaran : *Blended Learning* Metode Pembelajaran : *Pembelajaran Asinkron* dan *Pembelajaran Sinkron*

### **F. Media Pembelajaran**

Google Classroom, Google Site, YouTube, Word Wall, Google Form, dan PowerPoint

### **G. Sumber Belajar**

Modul Control Panel Hosting

### **H. Langkah-Langkah Pembelajaran**

*Pembelajaran Asinkron (Daring)*

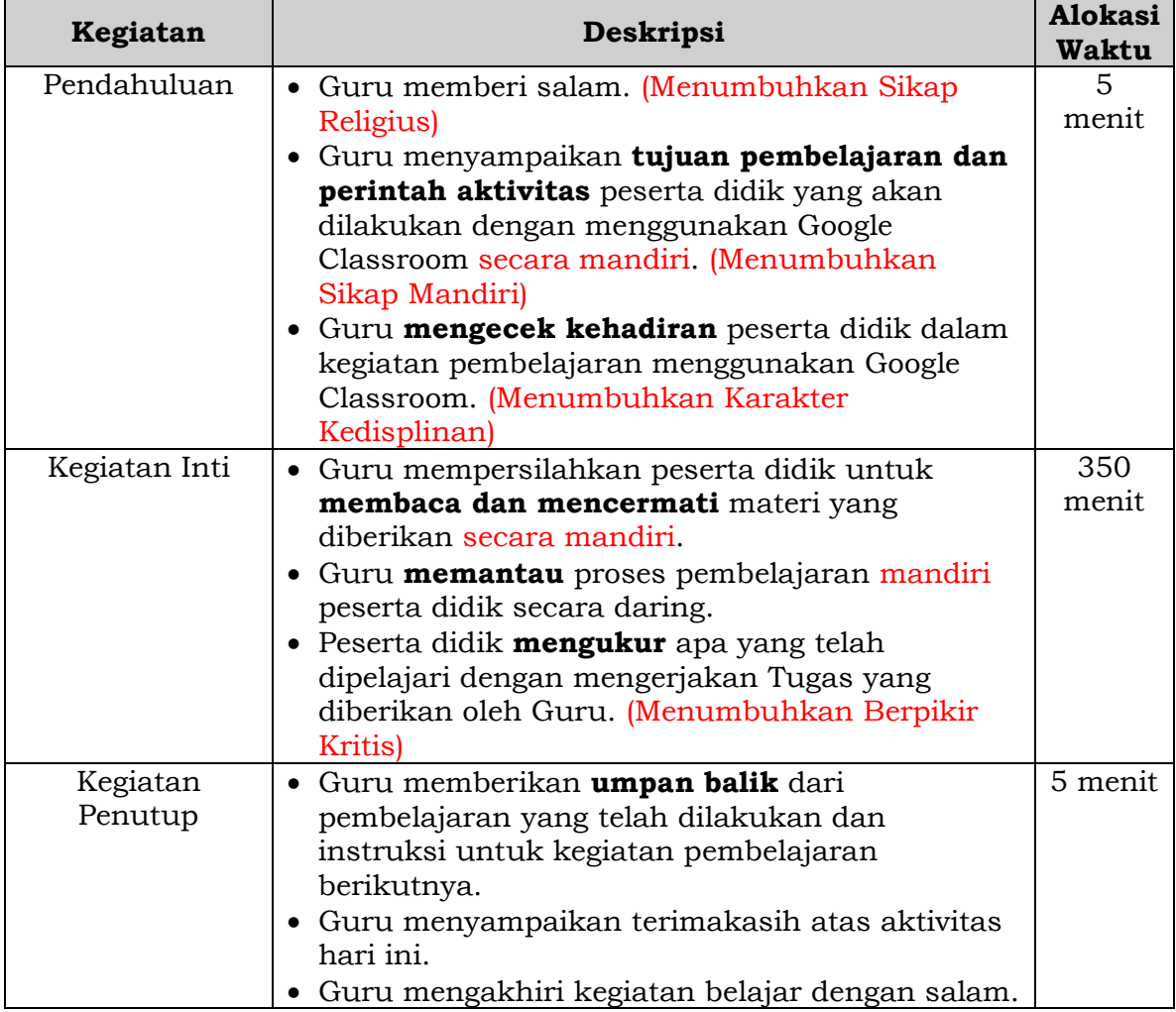

### *Pembelajaran Sinkron (Tatap Muka)*

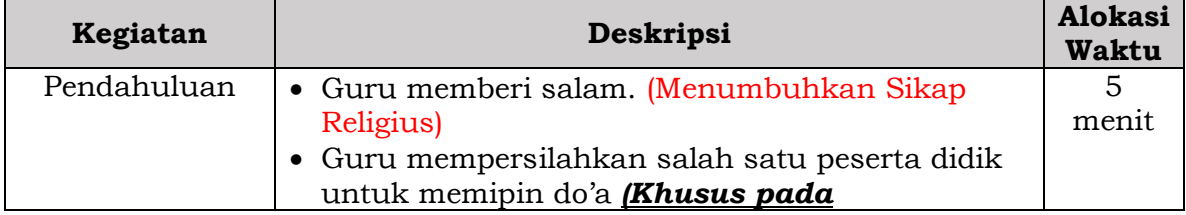

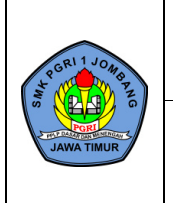

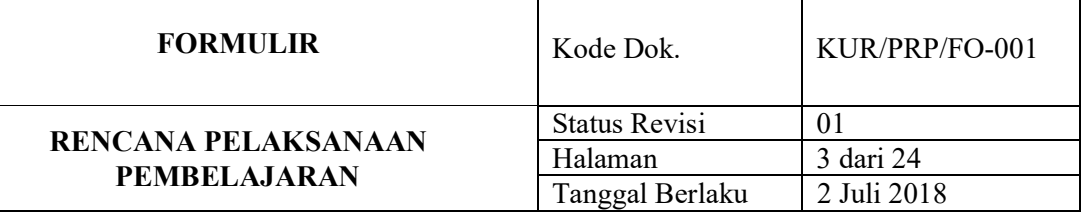

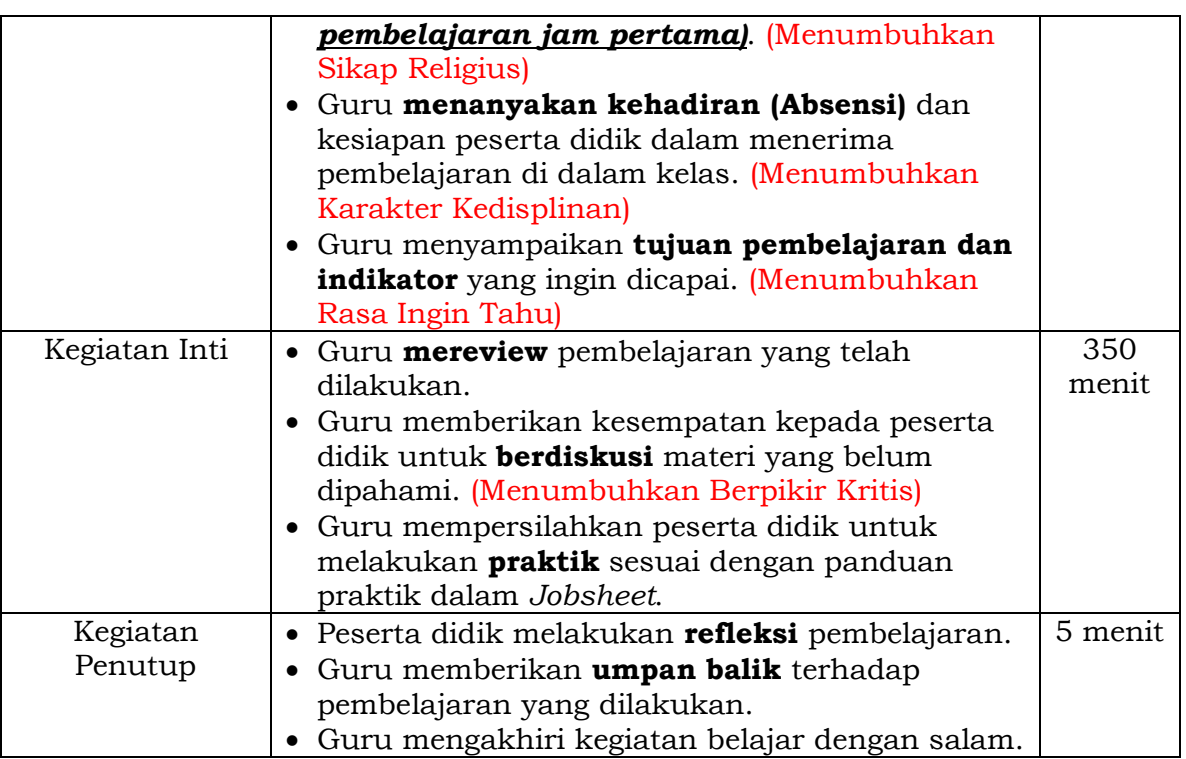

### **I. Penilaian Hasil Belajar**

- 1. Teknik Penilaian
	- Penilaian Pengetahuan : Tes Tertulis
	- Penilaian Keterampilan : Praktik
	- Penilaian Sikap : Pengamatan
- 2. Pembelajaran Remedial
- 3. Pembelajaran Pengayaan

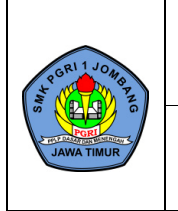

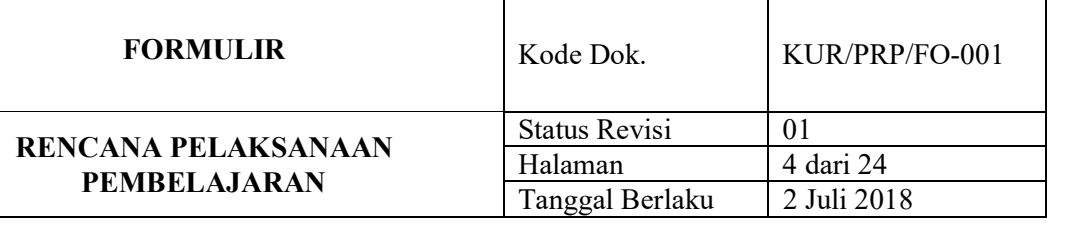

### **J. Lampiran**

- 1. Materi Pembelajaran
	- Tugas Terstruktur
	- Tugas Tidak Terstruktur
- 2. Penilaian
	- Penilaian Pengetahuan
	- Penilaian Keterampilan
	- Penilaian Sikap
- 3. Program Remedi dan Pengayaan
	- Program Remedi
	- Program Pengayaan

Mengetahui Jombang, Juli 2021 Ketua Kompetensi Keahlian Guru Mata Pelajaran Teknik Komputer dan Jaringan

**Drs. SLAMET**<br>
NIP: 19680407 200801 1 007<br> **RIZKA RAHMI SAPUTRI, S.Pd**<br>
NPA-PGRI : 13121302429 NIP: 19680407 200801 1 007

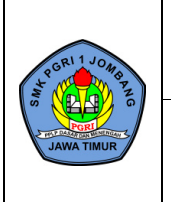

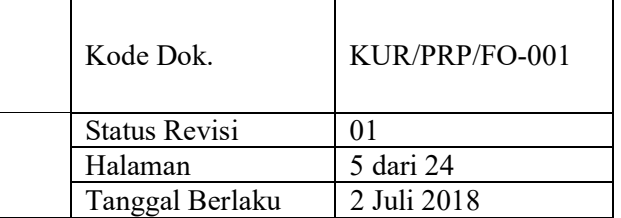

## **LAMPIRAN 1 - MATERI PEMBELAJARAN**

## **A. Pengertian Control Panel Hosting**

Control panel hosting adalah antarmuka berbasis web yang disediakan oleh layanan web hosting dan memungkinkan pengguna untuk mengelola server serta layanan *host* mereka. Control panel hosting memegang peranan penting dalam pengelolaan web dan memiliki tampilan *user interface* yang memudahkan pengguna untuk mengubah pengaturan server dengan beberapa klik saja. Control panel hosting adalah sebuah aplikasi yang dapat dijalankan melalui browser yang berfungsi untuk mengatur hosting. Misalnya, membuat atau mengelola database, menginstal website, membuat e-mail, membuat sub domain, atau *add on domain*, dan banyak fungsi lainnya. Control panel hosting yang paling banyak digunakan di Indonesia adalah cPanel dan plesk.

## **B. Jenis-jenis Control Panel Hosting**

Terdapat beberapa control panel yang bersifat *open source* yang tersedia untuk diunduh (*download*) secara gratis dengan fitur hampir sama dengan yang berbayar.

## a. *cPanel*

CPanel adalah control panel hosting yang berbasis Unix/Linux. Aplikasi ini menjadi control panel web hosting yang sangat populer dan umum digunakan oleh sebagian besar jasa penyedia web hosting baik di Indonesia maupun dunia. CPanel memiliki fitur terlengkap yang bisa digunakan untuk mengatur semua kebutuhan pembuatan website melalui tampilan grafis yang mudah digunakan dan responsif.

## b. *Plesk*

Plesk tersedia bagi OS server Linux dan Windows serta memiliki kemiripan dengan cPanel. Plesk digunakan untuk mengelola *account* hosting melalui antarmuka berbasis web. Plesk memiliki kemampuan dalam mengontrol ribuan *virtual host* dan mengotomatisasi berbagai tugas. Control panel jenis ini masih tergolong rumit untuk diakses oleh penguna baru, karena memiliki antarmuka yang mengharuskan penggunanya memiliki pengetahuan web server.

## c. *ISPConfig*

ISPConfig identik dengan control panel hosting berlisensi dibawah BSD, *open source*, multibahasa, dan berguna dalam mengelola beberapa server di bawah satu control panel hosting. Control panel jenis ini mampu mengelola FTP, SQL, BIND, DNS, database, dan virtual server. Beberapa fitur yang disediakan oleh ISPConfig, antara lain konfigurasi *mirroring* (menggunakan replika server) dan *cluster* (menggunakan lebih dari satu server), *web interface* yang memudahkan untuk *administrator*, *reseller*, dan *client login*, *support* terhadap webserver seperti Apache dan Nginx, serta kemampuan mengelola *e-mail account* dan FTP yang baik.

### d. *Kloxo*

Kloxo adalah salah satu control panel website yang disediakan gratis untuk distro Redhat dan CentOS. Memiliki fitur seperti FTP, *spam filter*, PHP, Perl, CGI, fitur *messaging*, *backup restore*, dan modul *ticketing* yang tersedia dalam control panel tersebut. Fitur *messaging*, *backup restore*, dan modul *ticketing* membantu user untuk mengelola atau menjalankan kombinasi Apache dengan BIND, dan beralih antarmuka antara program ini tanpa kehilangan data.

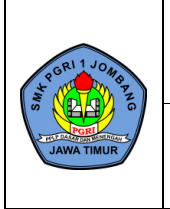

## e. *ZPanel*

ZPanel ditulis dalam bahasa PHP murni dan berjalan dengan baik pada Apache, PHP dan MySQL. ZPanel adalah control panel hosting yang disediakan secara gratis dan mudah digunakan pada control panel web hosting kelas *enterprise* seperti Linux, UNIX, Mac OS, dan Windows. Aplikasi ini muncul dengan serangkaian fitur inti guna menjalankan layanan hosting web. Fiturfitur tersebut antara lain Apache Web Server, Mail Server, FileZilla Server, MySQL, PHP, Webalizer, Roundcube, PhpMyAdmin, PhpSysInfo, FTP Jailing, dan lain-lain.

### f. *Webmin*

Webmin merupakan control panel web hosting yang fungsional dan sangat powerful serta dirancang untuk *platform* Unix dan Linux. Webmin mampu megelola berbagai komponen berbasis web dari pengaturan web server untuk maintaining FTP dan e-mail server. Fitur yang disediakan Webmin antara lain, mengelola, menginstal, atau menghapus paket piranti lunak (RPM format); mengkonfigurasi dan membuat server virtual pada Apache; menggunakan fitur *firewall*; mengelola database, tabel, dan *field* MySQL; dan mengubah peraturan DNS, alamat IP, konfigurasi routing.

### g. *EHCP*

EHCP termasuk jenis control panel untuk hosting yang ditulis dalam bahasa PHP. EHCP adalah software control panel gratis untuk menjaga server hosting berbasis web dan berbasis *open source* yang dapat digunakan untuk hosting situs website, membuat *account e-mail* dan *account* FTP, serta subdomain secara gratis. Selain itu, EHCP termasuk satu-satunya control panel yang telah *bult-in support* untuk Nginx dan PHP-FPM yang tidak menggunakan Apache serta memberikan kinerja server *low end*.

### h. *DTC*

Domain Technologie Control (DTC) adalah control panel hosting terutama untuk admin dan akuntansi layanan hosting *General Public License* (GPL). Dengan bantuan interface web berbasis GUI, DTC dapat melaksanakan tugas seperti membuat email, account FTP, sub domain, database.

### i. *Interworx*

Interworx adalah control panel dengan sistem manajemen server Linux dan control panel web hosting. Sistem tersebut memiliki seperangkat *tool* dengan memberikan kewenangan *administrator* untuk memerintah servernya sendiri dan *end user* dapat meninjau hasil pengelolaan website tersebut. Control panel ini pada dasarnya dibagi menjadi dua mode, yaitu sebagai berikut. a) Nideworx : modus *administrator* yang membantu mengelola server

b) Siteworx : website *owner view* yang membantu *end user* untuk mengelola account hosting

### j. *Ajenti*

Ajenti merupakan satu-satunya control panel berbasis *open source* yang kaya fitur, kuat, dan ringan. Aplikasi ini memiliki berbagai jenis built-in plugin guna mengkonfigurasi dan mengelola piranti lunak seperti Apache, Nginx, MySQL, FTP, Firewall, File System, Cron, Munin, Samba, Squid, dan lain-lain.

### k. *VestaCP*

Control panel jenis ini berbasis *open source* seperti halnya EHCP. Selain hadir dengan fitur untuk dipakai mengelola website secara mudah, VestaCP ini juga *support* dengan bahasa Indonesia.

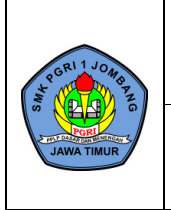

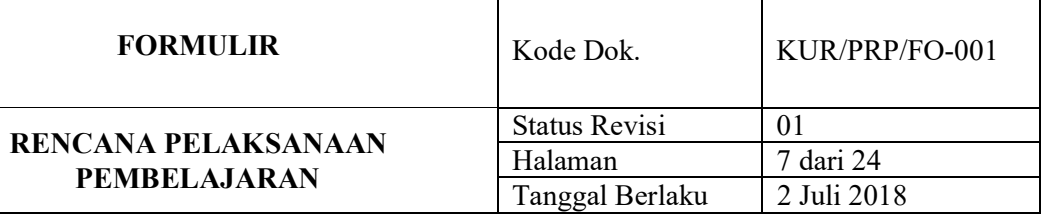

## l. *Webuzo*

Webuzo merupakan sebuah produk dari Softaculous. Control panel server hosting jenis ini hadir dengan fitur yang cukup lengkap, termasuk script *auto install*. Kelemahan Webuzo tidak mendukung DNS *cluster* (menggunakan lebih dari satu server) dan mayoritas fitur yang ada harus diinstal secara manual.

### m. *sPanel*

SPanel adalah control panel hosting berbasis Unix/Linux (saat ini berbasis Debian) yang dikembangkan sendiri oleh salah satu perusahaan web hosting terbesar di Indonesia. SPanel memiliki antarmuka web yang cukup sederhana, termasuk versi teks yang ringan bandwith, serta beberapa fitur unik seperti *history backup* tiga bulan yang dapat di-*browse*/di-*restore* per file, mekanisme keamanan skrip CGI, dan lain-lain. Jika dibandingkan dengan control panel lainnya, penggunaan sPanel lebih mengarah command line daripada GUI (Graphical User Interface).

## C. **Identifikasi Web Hosting Server**

Web hosting server adalah sebuah service atau layanan yang menyediakan resource dari server untuk disewakan kepada semua orang yang membutuhkannya untuk menempatkan file atau informasi di jaringan internet, sehingga tidak perlu memiliki server mandiri yang berjalan 24 jam. Hosting dapat dikategorikan menjadi *share hosting* (sebuah server untuk banyak user/*sharing resources*), *dedicated hosting* (sebuah server untuk sebuah server) dan *reseller hosting* yang bisa dijual kembali. Service pada web hosting bermacam-macam diantaranya web, ftp, email, VPN, dan lain-lain.

### a. *Server Hosting Indonesia*

Server Hosting Indonesia artinya komputer web server yang digunakan untuk menyimpan data website/data center terletak di Indonesia (Jakarta). Beberapa karakteristik dari server hosting Indonesia adalah sebagai berikut.

- a) Cepat diakses.
- b) Cocok untuk website yang pengunjung utama berasal dari Indonesia.
- c) Tidak dipengaruhi oleh konektivitas jaringan Internasional dari ISP Indonesia yang digunakan.
- d) Untuk berkrim e-mail ke arah mail server luar negeri seperti Yahoo, Hotmail, dan Gmail, lebih lambat datangnya dari hosting server USA karena memiliki bandwith Internasional yang lebih kecil.
- b. *Server Hosting Singapura*

Server Hosting Singapura artinya komputer web server yang digunakan untuk menyimpan data website/data center terletak di Singapura. Beberapa karakteristik dari server hosting Singapura adalah sebagai berikut.

- a) Cepat jika diakses oleh pengguna internet di Indonesia.
- b) Cocok untuk website yang pengunjung utama berasal dari Indonesia dan Asia Pasifik.
- c) Terpengaruh oleh kondisi konektivitas jaringan Internasional dari ISP Indonesia yang digunakan.
- d) Untuk berkrim e-mail ke arah mail server luar negeri seperti Yahoo, Hotmail, dan Gmail, relatif lebih cepat datangnya dibandingkan server Indonesia.

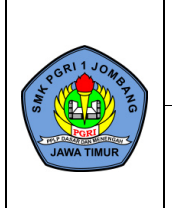

- e) Kecepatan akses di Indonesia dan Asia Pasifik relatif cepat namun normal di dunia Internasional.
- c. *Server Hosting USA*

Server Hosting USA artinya komputer web server yang digunakan untuk menyimpan data website/data center terletak di USA. Beberapa karakteristik dari server hosting USA adalah sebagai berikut.

- a) Cepat diakses dari seluruh dunia karena pusat server internet dunia ada di USA.
- b) Cocok untuk website yang pengunjung utama berasal dari dunia Internasioal.
- c) Terpengaruh oleh kondisi konektivitas jaringan Internasional dari ISP Indonesia yang digunakan.
- d) Pengiriman dan penerimaan e-mail cepat/realtime karena *routing* ke *mail server* relatif lebih pendek.

## D. **Konfigurasi Control Panel Hosting**

Beberapa perintah yang digunakan untuk konfigurasi Control Panel Hosting (EHCP) adalah sebagai berikut.

- a. *Mengecek Hasil Upload File EHCP* ls
- b. *Mengcopy File EHCP ke Folder /var/www/html/* cp ehcp\_1804.tgz /var/www/html/
- c. *Masuk ke Direktori /var/www/html/* cd /var/www/html/
- d. *Ekstrak File EHCP* tar zxvf ehcp\_1804.tgz
- e. *Masuk ke Direktori EHCP* cd ehcp
- f. *Memberikan Akes Penuh pada File install.sh* chmod 777 install.sh
- g. *Instalasi EHCP* ./install.sh
- h. *Pengujian EHCP* IP\_Debian/ehcp

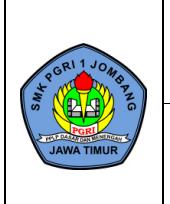

1. Tugas Terstruktur

## **LATIHAN SOAL**

## **A. Pilihan Ganda**

a. Situs web

- 1. Berbagai fasilitas untuk mengatur semua fungsi dalam server dapat dijumpai pada …
	-
	- b. Server administration
- d. Default gateway e. Control panel hosting
- c. Firewall
- 2. Dengan adanya control panel hosting, sangat membantu blogger dan website developer dalam membuat …
	- a. Konten website
	- b. Budgeting
	-
- d. Komunikasi
- e. Dedicated server

- c. Administrasi
- 3. Aplikasi control panel hosting yang sangat populer dan umum digunakan oleh sebagian besar jasa penyedia *web hosting*, baik di Indonesia maupun dunia adalah …
	- a. Oracle Solaris d. ZPanel
	- b. CPanel e. FreeBSD
	- c. Windows
- 4. SPanel dikenal dengan control panel hosting berbasis …
	- a. Zorin OS d. Knoppix
	- b. Debian c. Redhat e. Dewalinux
- 5. Control panel hosting yang berlisensi dibawah lisensi BSD adalah …
	- a. ISPConfig d. Webmin
	- b. Kloxo e. Webuzo
	- c. Ajenti
- 6. Control panel hosting yang merupakan produk Softaculous adalah …
	- a. ISPConfig d. Webmin
	- b. Kloxo e. Webuzo
	- c. Ajenti

7. Kloxo adalah salah satu control panel hosting yang disediakan untuk distro …

- a. Mandriva dan Debian d. BlankOn dan MerdekaLinux
- b. Ubuntu dan Kubuntu e. Redhat dan Debian
- c. Redhat dan CentOS
- 8. Berikut ini yang merupakan web hosting server adalah …
	- a. Singapura d. Jepang
	- b. Thailand e. Myanmar
	- c. Malaysia
- 9. Berikut ini yang *bukan* termasuk karakteristik dari server hosting Indonesia adalah …
	- a. Cepat jika diakses oleh pengguna internet di Indonesia d. Memiliki bandwith internasional yang lebih kecil

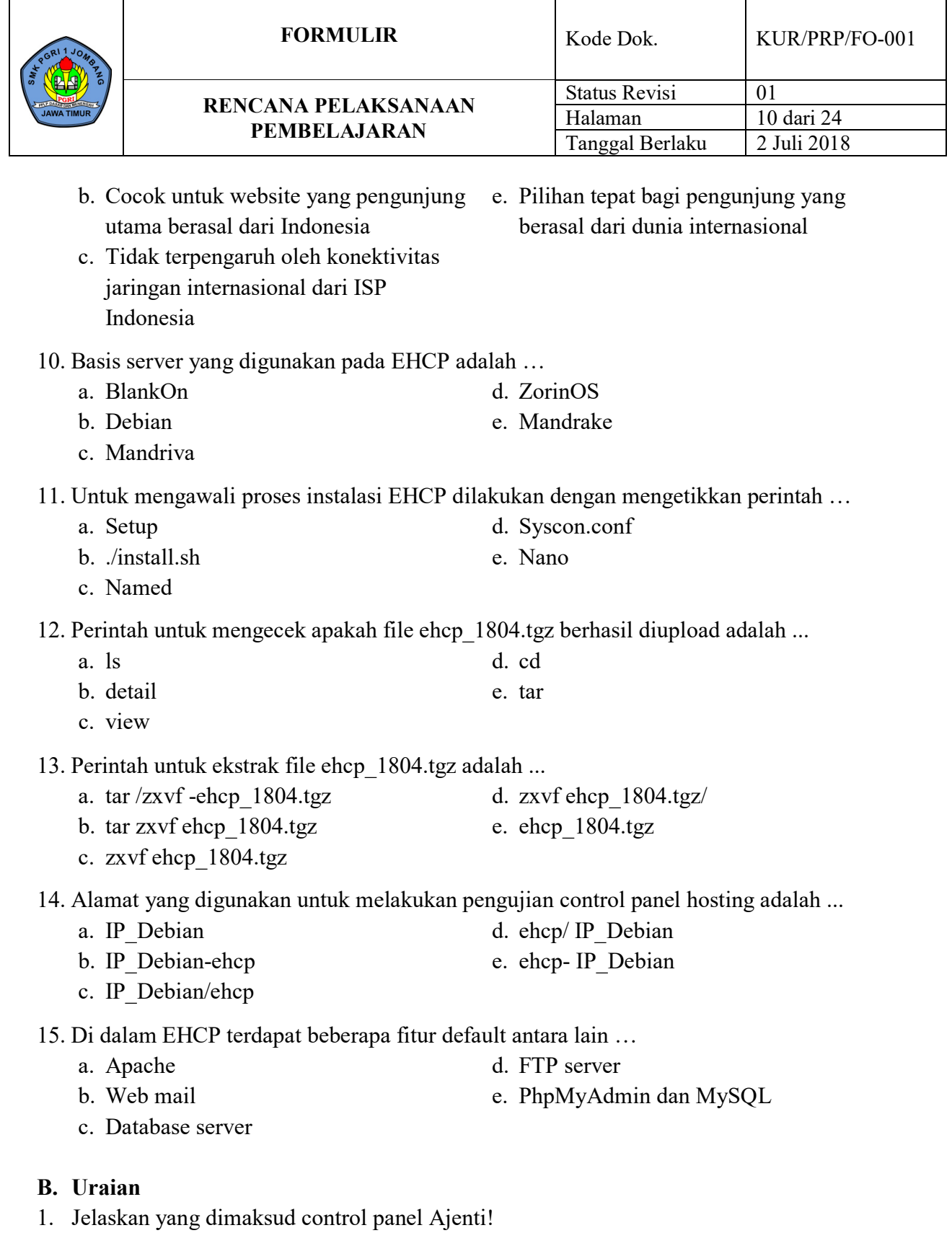

- 2. Jelaskan fitur yang dimiliki Webmin!
- 3. Sebutkan jenis-jenis Web Hosting Server!
- 4. Jelaskan karakteristik server hosting USA!
- 5. Jelaskan perbedaan karakteristik antara server hosting Indonesia dan Singapura!

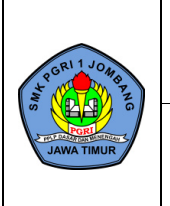

## 2. Tugas Tidak Terstruktur

# **KONFIGURASI**

## **CONTROL PANEL HOSTING**

## **A. TUJUAN**

Setelah mempelajari materi ini diharapkan peserta didik mampu:

1. Melakukan konfigurasi Control Panel Hosting.

## **B. ALAT DAN BAHAN**

- 1. Laptop
- 2. Software Oracle VM VirtualBox
- 3. DVD-1 Debian
- 4. DVD-2 Debian
- 5. File ehcp\_1804.tgz

## **C. KESELAMATAN KERJA**

- 1. Menggunakan peralatan sesuai fungsi dan kegunaan.
- 2. Bekerja sesuai dengan cara kerja atau petunjuk yang telah ditentukan.

## **D. LANGKAH KERJA**

1. Buka *Oracle VM VirtualBox*.

## **Clone Debian**

- 2. Klik kanan pada *Sistem Operasi Jaringan*, klik *Clone*.
- 3. Ketikkan *Control Panel Hosting*, klik *Next*.
- 4. Tunggu proses.

## **Setting Network VirtualBox**

- 5. Klik pada *Control Panel Hosting*, klik *Settings*. Setelah itu klik *Network*.
- 6. Pada *Attached to:* pilih *Host only Adapter*.
- 7. Klik *Advanced*. Setelah itu pada *Promiscuous Mode*: pilih *Allow All*.
- 8. Klik tab *Adapter 2*, pada *Attached to:* pilih *Internal Network*.
- 9. Pada *Promiscuous Mode*: pilih *Allow All*. Setelah itu klik *OK*.
- 10. Klik *Start*.

## **Login Debian**

- 11. Pada *debian login:* ketikkan *root*, tekan tombol *Enter*.
- 12. Pada *Password:* ketikkan *asj*, tekan tombol *Enter*.

## **Mengaktifkan dan Menambah Repositori DVD Debian**

- 13. Klik tab *Devices*, klik *Optical Drives*. Setelah itu *Choose disk image…*.
- 14. Cari dimana file *debian-9.9.0-i386-DVD-1* disimpan.
- 15. Klik pada file *debian-9.9.0-i386-DVD-1*, klik *Open*.
- 16. Ketikkan *apt-cdrom add*, tekan tombol *Enter*. Setelah itu, tekan tombol *Enter*.

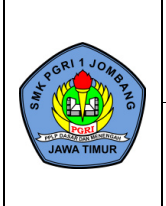

- 17. Klik tab *Devices*, klik *Optical Drives*. Setelah itu *Choose disk image…*.
- 18. Cari dimana file *debian-9.9.0-i386-DVD-2* disimpan.
- 19. Klik pada file *debian-9.9.0-i386-DVD-2*, klik *Open*.
- 20. Ketikkan *apt-cdrom add*, tekan tombol *Enter*. Setelah itu, tekan tombol *Enter*.

## **Tahap Persiapan**

- 21. Ketikkan *apt-get install proftpd-basic*, tekan tombol *Enter*.
- 22. Ketikkan *Y*, tekan tombol *Enter*.
- 23. Klik tab *Devices*, klik *Optical Drives*. Setelah itu *Choose disk image…*.
- 24. Cari dimana file *debian-9.9.0-i386-DVD-1* disimpan.
- 25. Klik pada file *debian-9.9.0-i386-DVD-1*, klik *Open*.
- 26. Klik *Force Unmount*, tekan tombol *Enter*.
- 27. Tunggu proses.
- 28. Klik tab *Devices*, klik *Optical Drives*. Setelah itu *Choose disk image…*.
- 29. Cari dimana file *debian-9.9.0-i386-DVD-2* disimpan.
- 30. Klik pada file *debian-9.9.0-i386-DVD-2*, klik *Open*.
- 31. Klik *Force Unmount*, tekan tombol *Enter*.
- 32. Tunggu proses.
- 33. Ketikkan *nano /etc/proftpd/proftpd.conf*, tekan tombol *Enter*.
- 34. Tekan tombol *panah bawah*, cari bagian berikut. *ServerName "Debian"*
- 35. Konfigurasi seperti berikut. *ServerName "asj.com"*
- 36. Tekan tombol *panah bawah*, cari bagian berikut.

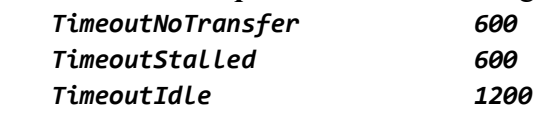

- 37. Konfigurasi seperti berikut. *TimeoutNoTransfer 60 TimeoutStalled 60 TimeoutIdle 120*
- 38. Tekan tombol *panah bawah*, cari tulisan *DefaultRoot*. Setelah itu, hilangkan tanda *#* pada *DefaultRoot*.
- 39. Tekan tombol *panah bawah* hingga bagian paling akhir.
- 40. Tambahkan konfigurasi berikut. *<Anonymous /home/clientftp> User tkj </Anonymous>*
- 41. Tekan tombol *Ctrl + X*, *Y*. Setelah itu tekan tombol *Enter*.
- 42. Ketikkan *service proftpd restart*, tekan tombol *Enter*.
- 43. Pastikan tidak muncul pesan error.
- 44. Ketikkan *mkdir /home/clinet/ftp*, tekan tombol *Enter*.
- 45. Ketikkan *chmod –R 777 /home/clientftp*, tekan tombol *Enter*.
- 46. Ketikkan *adduser tkj*, tekan tombol *Enter*.
- 47. Ketikkan password *tkj*, tekan tombol *Enter*.
- 48. Ketikkan password verifikasi *tkj*, tekan tombol *Enter*.
- 49. Tekan tombol *Enter* sebanyak *5x*.

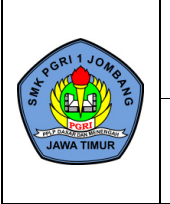

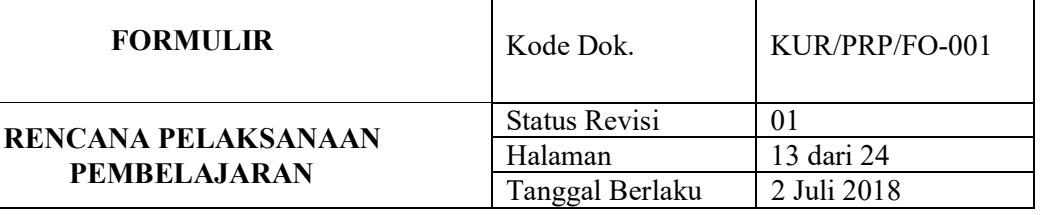

- 50. Ketikkan *Y*, tekan tombol *Enter*.
- 51. Buka *Control Panel*, klik *Network and Internet*.
- 52. Klik *Network and Sharing Center*, klik *Change adapter settings*.
- 53. Double klik pada *Virtual Host-Only Network*, klik *Properties*.
- 54. Klik *Internet Protocol Version 4 (TCP/IPv4)*.
- 55. Klik *Use the following IP address*.
- 56. Konfigurasi seperti berikut.

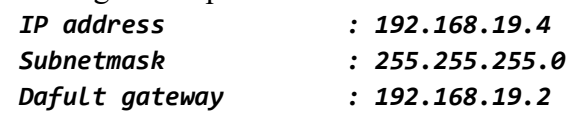

- 57. Klik *OK*, klik *Close*.
- 58. Klik *OK*.
- 59. Klik *tanda silang* pada pojok kanan atas. Setelah itu klik *tanda silang* pada pojok kanan atas.
- 60. Buka *FileZilla*.
- 61. Isikan bagian berikut.

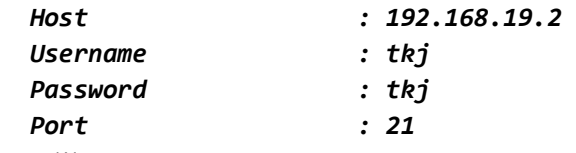

- 62. Klik *Quickconnect*.
- 63. Pada *Local site:* cari dimana *file ehcp\_1804.tgz* disimpan.
- 64. Klik kanan pada *file ehcp\_1804.tgz*, klik *Upload*.
- 65. Klik *tanda silang* pada pojok kanan atas.
- 66. Ketikkan *cd /home/clientftp*, tekan tombol *Enter*.
- 67. Ketikkan *ls*, tekan tombol *Enter*.
- 68. Apabila proses *upload file* berhasil terdapat *nama file* yang telah di-*upload*.
- 69. Ketikkan *apt-get install phpmyadmin apache2 mysql-server postfix*, tekan tombol *Enter*.
- 70. Ketikkan *Y*, tekan tombol *Enter*.
- 71. Klik tab *Devices*, klik *Optical Drives*. Setelah itu *Choose disk image…*.
- 72. Cari dimana file *debian-9.9.0-i386-DVD-1* disimpan.
- 73. Klik pada file *debian-9.9.0-i386-DVD-1*, klik *Open*.
- 74. Klik *Force Unmount*, tekan tombol *Enter*.
- 75. Tunggu proses.
- 76. Setelah muncul menu pop-up, tekan tombol *Tab*.
- 77. Tekan tombol *Enter*.
- 78. Tekan tombol *panah bawah*, pilih *Local only*. Setelah itu tekan tombol *Enter*.
- 79. Biarkan saja (*default*), tekan tombol *Enter*.
- 80. Tunggu proses.
- 81. Klik tab *Devices*, klik *Optical Drives*. Setelah itu *Choose disk image…*.
- 82. Cari dimana file *debian-9.9.0-i386-DVD-2* disimpan.
- 83. Klik pada file *debian-9.9.0-i386-DVD-2*, klik *Open*.
- 84. Tunggu proses.
- 85. Biarkan saja (*default*), tekan tombol *Enter*.
- 86. Ketikkan password *asj*, tekan tombol *Enter*.
- 87. Ketikkan password konfirmasi *asj*, tekan tombol *Enter*.

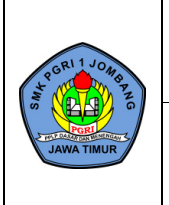

- 88. Berikan tanda *\** pada *apache2* dengan menekan tombol *space*. Setelah itu tekan tombol *Enter*.
- 89. Tunggu proses.
- 90. Ketikkan cp ehcp\_1804.tgz /var/www/html, tekan tombol *Enter*.
- 91. Ketikkan cd /var/www/html, tekan tombol *Enter*.
- 92. Ketikkan tar zxvf ehcp\_1804.tgz, tekan tombol *Enter*.
- 93. Tunggu proses.
- 94. Ketikkan cd ehcp, tekan tombol *Enter*.
- 95. Ketikkan chmod 777 install.sh, tekan tombol *Enter*.

## **Instalasi Control Panel Hosting EHCP**

- 96. Ketikkan ./install.sh, tekan tombol *Enter*.
- 97. Ketikkan *Y*, tekan tombol *Enter*.
- 98. Biarkan saja (*default*), tekan tombol *Enter*.
- 99. Biarkan saja (*default*), tekan tombol *Enter*.
- 100.Tunggu proses.
- 101.Klik tab *Devices*, klik *Optical Drives*. Setelah itu *Choose disk image…*.
- 102.Cari dimana file *debian-9.9.0-i386-DVD-1* disimpan.
- 103.Klik pada file *debian-9.9.0-i386-DVD-1*, klik *Open*.
- 104.Klik *Force Unmount*, tekan tombol *Enter*.
- 105.Tunggu proses.
- 106.Klik tab *Devices*, klik *Optical Drives*. Setelah itu *Choose disk image…*.
- 107.Cari dimana file *debian-9.9.0-i386-DVD-2* disimpan.
- 108.Klik pada file *debian-9.9.0-i386-DVD-2*, klik *Open*.
- 109.Klik *Force Unmount*, tekan tombol *Enter*.
- 110.Tunggu proses.
- 111.Klik tab *Devices*, klik *Optical Drives*. Setelah itu *Choose disk image…*.
- 112.Cari dimana file *debian-9.9.0-i386-DVD-1* disimpan.
- 113.Klik pada file *debian-9.9.0-i386-DVD-1*, klik *Open*.
- 114.Klik *Force Unmount*, tekan tombol *Enter*.
- 115.Tunggu proses.
- 116.Biarkan saja (*default*), tekan tombol *Enter*.
- 117.Klik tab *Devices*, klik *Optical Drives*. Setelah itu *Choose disk image…*.
- 118.Cari dimana file *debian-9.9.0-i386-DVD-2* disimpan.
- 119.Klik pada file *debian-9.9.0-i386-DVD-2*, klik *Open*.
- 120.Klik *Force Unmount*, tekan tombol *Enter*.
- 121.Tunggu proses.
- 122.Biarkan saja (*default*), tekan tombol *Enter*.
- 123.Biarkan saja (*default*), tekan tombol *Enter*.
- 124.Biarkan saja (*default*), tekan tombol *Enter*.
- 125.Biarkan saja (*default*), tekan tombol *Enter*.
- 126.Biarkan saja (*default*), tekan tombol *Enter*.
- 127.Biarkan saja (*default*), tekan tombol *Enter*.
- 128.Klik tab *Devices*, klik *Optical Drives*. Setelah itu *Choose disk image…*.
- 129.Cari dimana file *debian-9.9.0-i386-DVD-1* disimpan.
- 130.Klik pada file *debian-9.9.0-i386-DVD-1*, klik *Open*.

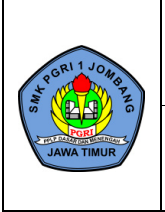

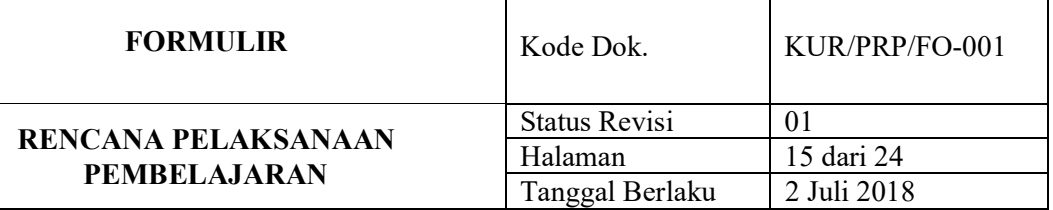

- 131.Klik *Force Unmount*, tekan tombol *Enter*.
- 132.Tunggu proses.
- 133.Klik tab *Devices*, klik *Optical Drives*. Setelah itu *Choose disk image…*.
- 134.Cari dimana file *debian-9.9.0-i386-DVD-2* disimpan.
- 135.Klik pada file *debian-9.9.0-i386-DVD-2*, klik *Open*.
- 136.Klik *Force Unmount*, tekan tombol *Enter*.
- 137.Tunggu proses.

### **Pengujian Control Panel Hosting EHCP**

138.Buka Browser.

139.Ketikkan *192.168.19.2/ehcp* tekan tombol *Enter*.

- 140.Ketikkan *Username: admin, Password: 1234*. Setelah itu klik *Login*.
- 141.Pengujian berhasil apabila muncul tampilan seperti berikut.

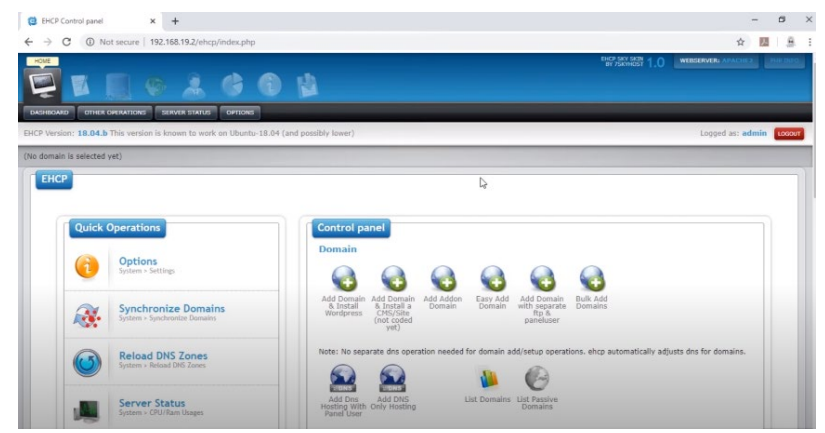

**Gambar 10.1 Pengujian Control Panel Hosting EHCP**

142.Klik tanda silang pada pojok kanan atas.

### **Mematikan Debian**

143.Ketikkan *poweroff*, tekan tombol *Enter*.

### **Remove Debian**

144.Klik kanan *Control Panel Hosting*, klik *Remove*. Setelah itu klik *delete all files*.

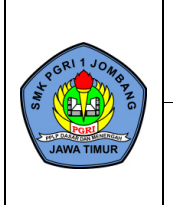

**FORMULIR** 

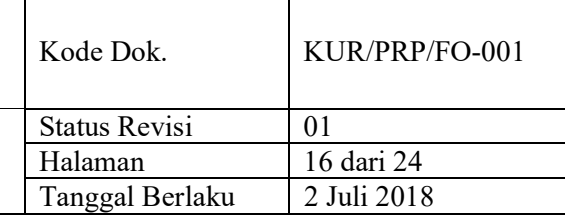

## **LAMPIRAN 2 - PENILAIAN**

1. Penilaian Pengetahuan : Tes Tertulis

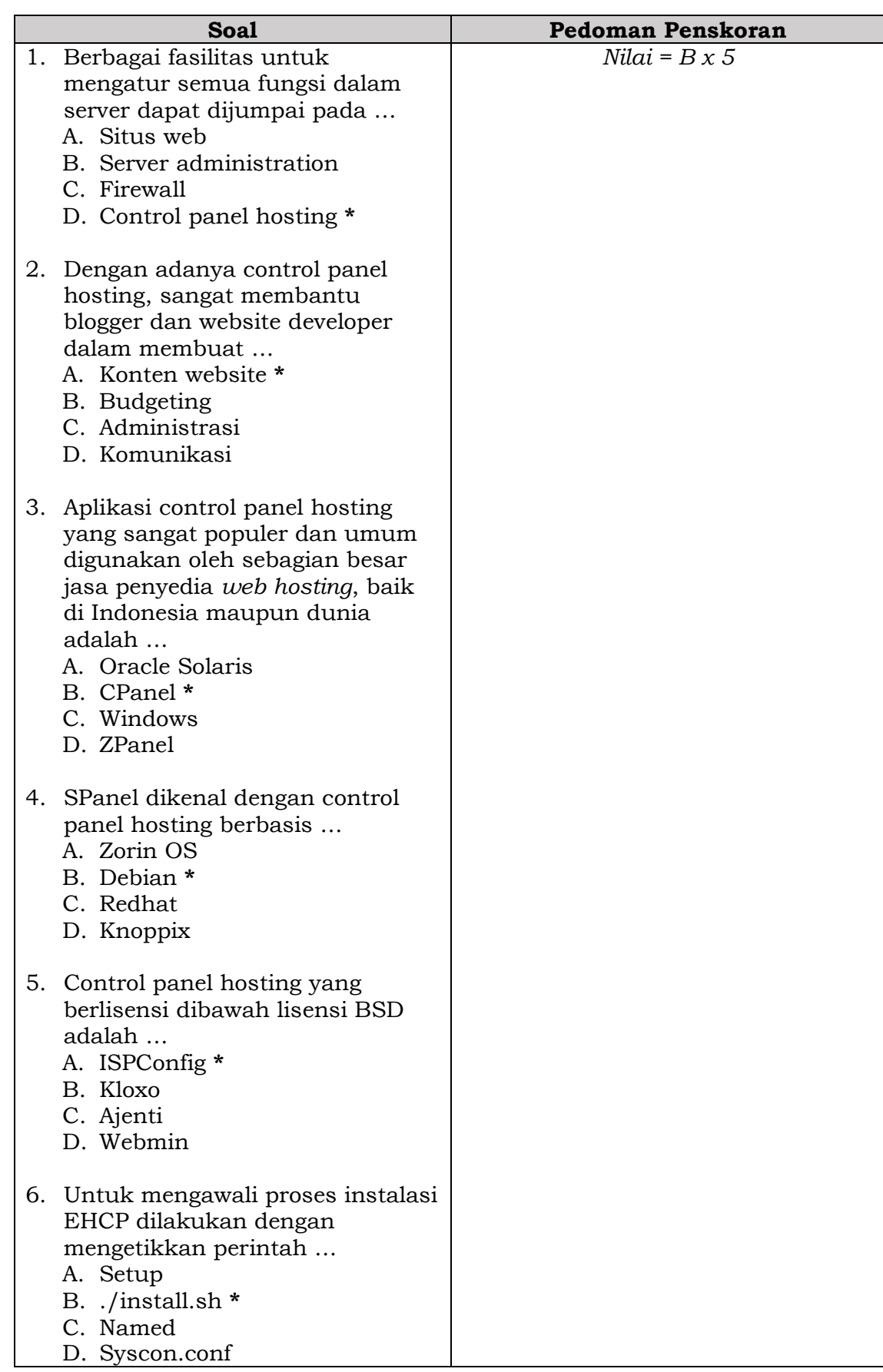

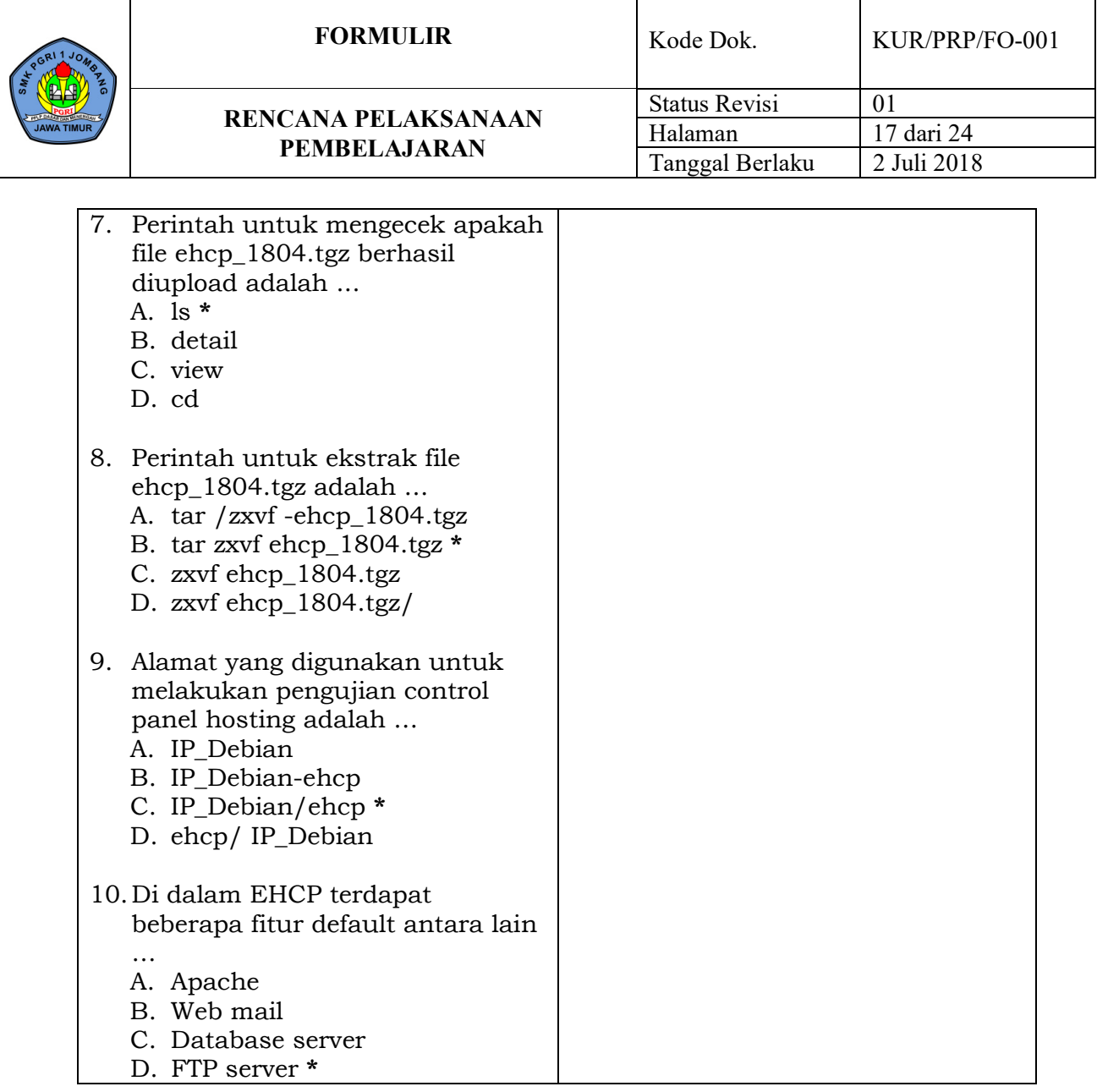

2. Penilaian Keterampilan : Praktik

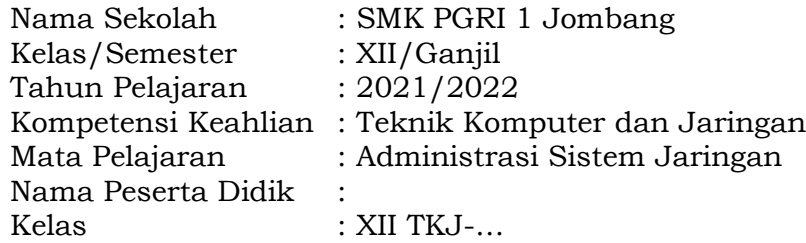

Petunjuk: Berilah tanda cek $(\forall)$ pada kolom Skor

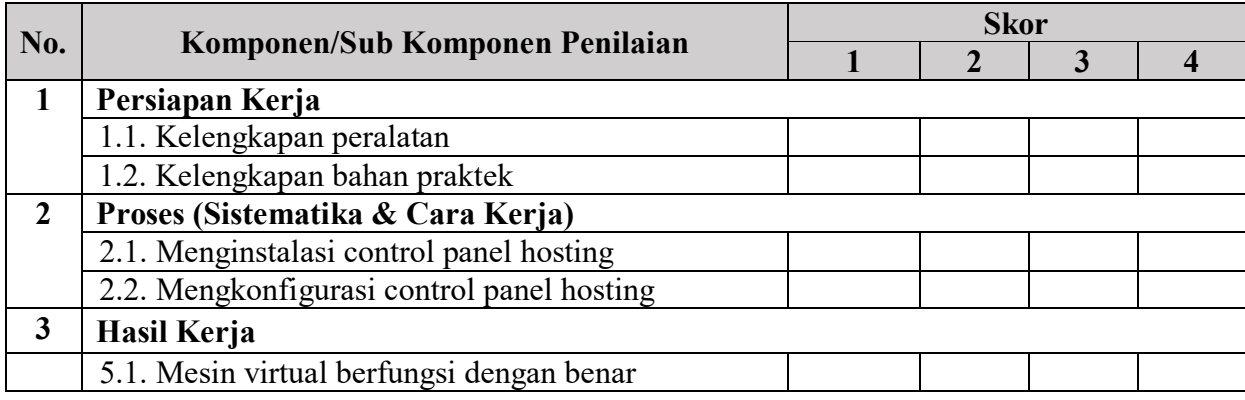

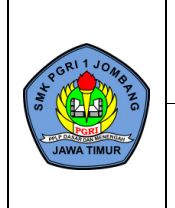

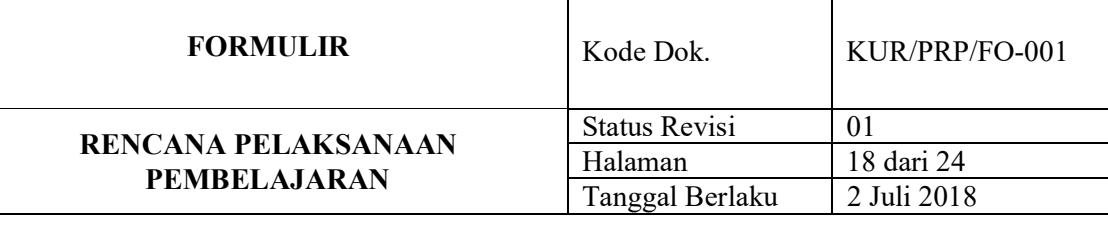

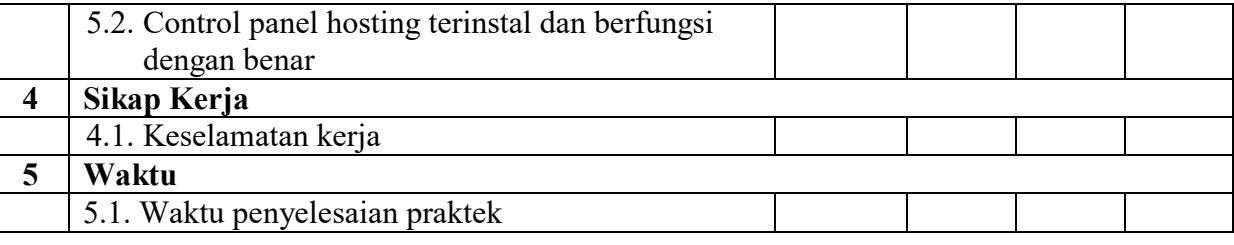

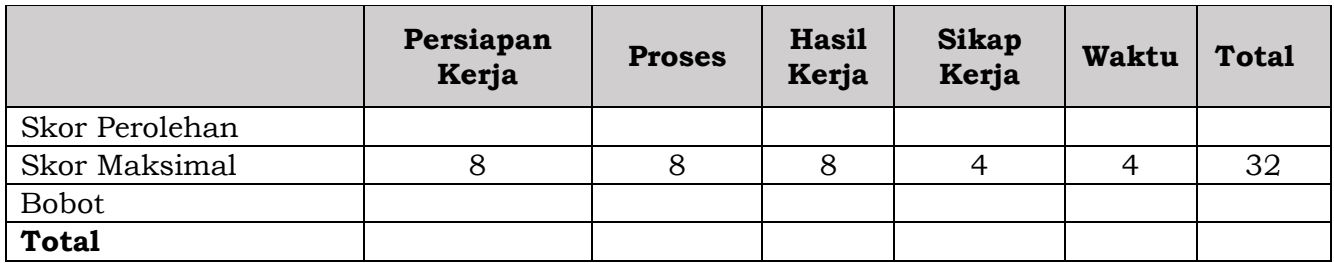

Nilai Peserta Didik : ................ Keterangan

- Bobot total wajib 100
- Cara Perhitungan

Nilai total =  $\sum$  (  $\frac{\text{skor perolehan}}{\text{skor maksimal}}$  x Bobot )

3. Penilaian Sikap : Pengamatan

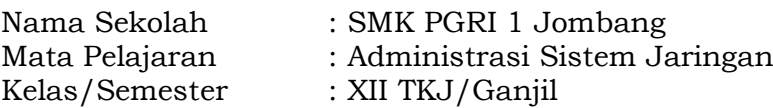

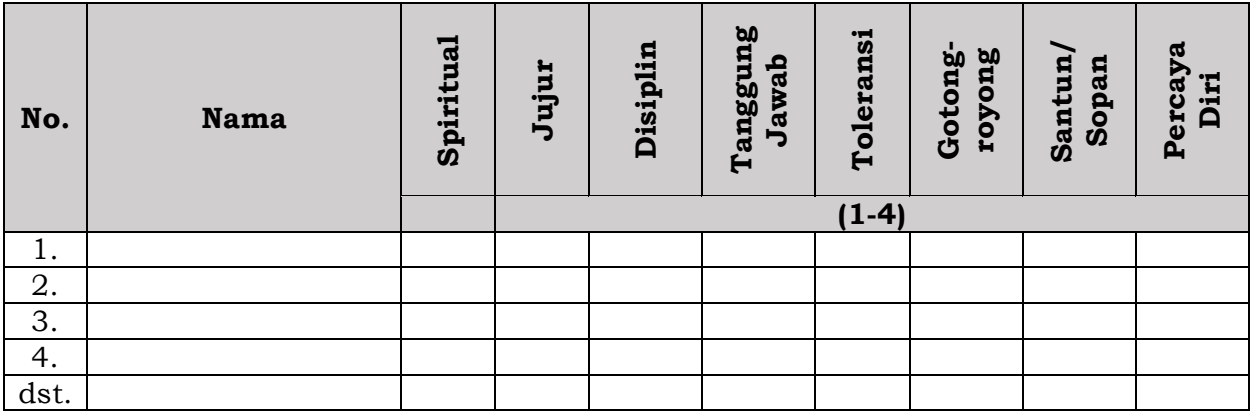

Spiritual

- Bersyukur atas nikmat dan karunia Tuhan YME.
- Menjaga lingkungan hidup di sekitar satuan pendidikan.

Jujur

- Tidak menyontek dalam mengerjakan ujian/ulangan.
- Tidak menjadi plagiat (mengambil/menyalin karya orang lain tanpa menyebutkan sumber).
- Mengungkapkan perasaan apa adanya.
- Menyerahkan kepada yang berwenang barang yang ditemukan.

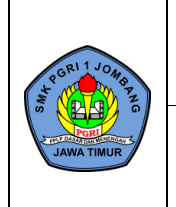

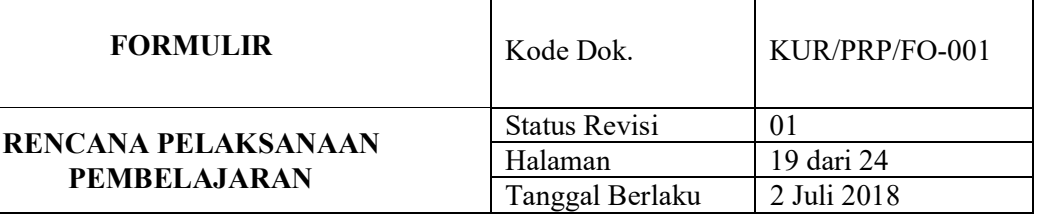

- Membuat laporan berdasarkan data atau informasi apa adanya.
- Mengakui kesalahan atau kekurangan yang dimiliki.

### Disiplin

- Datang tepat waktu.
- Patuh pada tata tertib atau aturan bersama/sekolah.
- Mengerjakan/mengumpulkan tugas sesuai dengan waktu yang ditentukan, mengikuti kaidah berbahasa tulis yang baik dan benar.

### Tanggung Jawab

- Melaksanakan tugas individu dengan baik.
- Menerima resiko dari tindakan yang dilakukan.
- Tidak menyalahkan/menuduh orang lain tanpa bukti yang akurat.
- Mengembalikan barang yang dipinjam.
- Mengakui dan meminta maaf atas kesalahan yang dilakukan.
- Menepati janji.
- Tidak menyalahkan orang lain utk kesalahan tindakan kita sendiri.
- Melaksanakan apa yang pernah dikatakan tanpa disuruh/diminta.

#### Toleransi

- Menerima kesepakatan meskipun berbeda dengan pendapatnya.
- Dapat menerima kekurangan orang lain.
- Dapat mememaafkan kesalahan orang lain.
- Mampu dan mau bekerja sama dengan siapa pun yang memiliki keberagaman latar belakang, pandangan, dan keyakinan.
- Tidak memaksakan pendapat atau keyakinan diri pada orang lain.
- Kesediaan untuk belajar dari (terbuka terhadap) keyakinan dan gagasan orang lain agar dapat memahami orang lain lebih baik.
- Terbuka terhadap atau kesediaan untuk menerima sesuatu yang baru.

#### Gotong-royong

terlibat aktif dalam bekerja bakti membersihkan kelas atau sekolah;

- Kesediaan melakukan tugas sesuai kesepakatan.
- Bersedia membantu orang lain tanpa mengharap imbalan.
- Aktif dalam kerja kelompok.
- Memusatkan perhatian pada tujuan kelompok.
- Tidak mendahulukan kepentingan pribadi.
- Mencari jalan untuk mengatasi perbedaan pendapat/pikiran antara diri sendiri dengan orang lain.
- Mendorong orang lain untuk bekerja sama demi mencapai tujuan bersama.

#### Santun/Sopan

- Menghormati orang yang lebih tua.
- Tidak berkata-kata kotor, kasar, dan takabur.
- Tidak meludah di sembarang tempat.
- Tidak menyela pembicaraan pada waktu yang tidak tepat.
- Mengucapkan terima kasih setelah menerima bantuan orang lain.
- Bersikap 3s (salam, senyum, sapa).
- Meminta ijin ketika akan memasuki ruangan orang lain atau menggunakan barang milik orang lain.
- Memperlakukan orang lain sebagaimana diri sendiri ingin diperlakukan.

#### Percaya Diri

- Berpendapat atau melakukan kegiatan tanpa ragu-ragu.
- Mampu membuat keputusan dengan cepat.

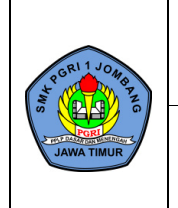

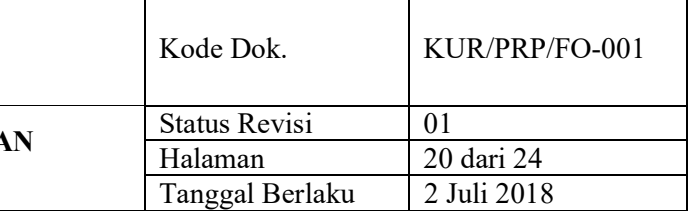

- Tidak mudah putus asa.
- Tidak canggung dalam bertindak.
- Berani presentasi di depan kelas.
- Berani berpendapat, bertanya, atau menjawab pertanyaan.

Petunjuk Penskoran: Perhitungan skor akhir menggunakan rumus: Jumlah Skor diperoleh Jumlah SkorMaksimal $\left\lfloor \frac{x}{100} \right\rfloor$ 

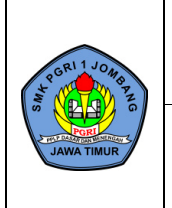

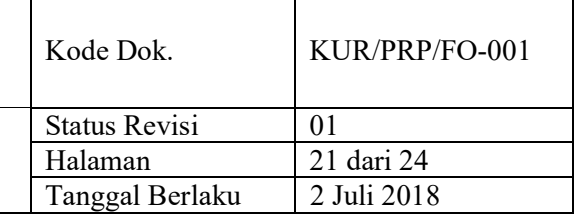

## **LAMPIRAN 3 - PROGRAM REMIDI DAN PENGAYAAN**

## **PROGRAM REMIDI**

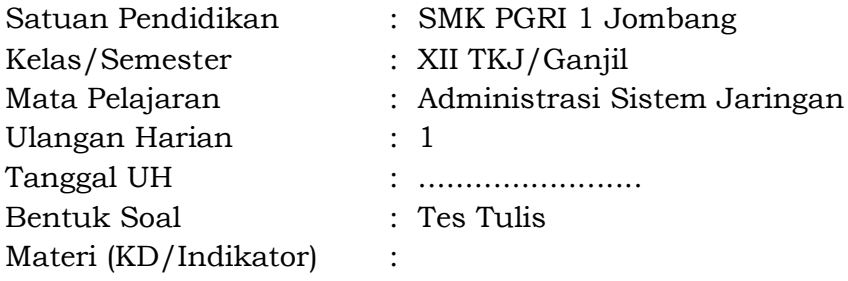

Kompetensi Dasar:

3.10. Mengevaluasi Control Panel Hosting

4.10. Mengkonfigurasi Control Panel Hosting

Indikator:

- 1. Menjelaskan pengertian Control Panel Hosting
- 2. Menentukan jenis-jenis Control Panel Hosting
- 3. Mengevaluasi Web Hosting
- 4. Mengkonfigurasi Control Panel Hosting
- 5. Menguji hasil konfigurasi Control Panel Hosting

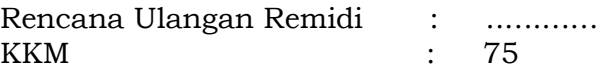

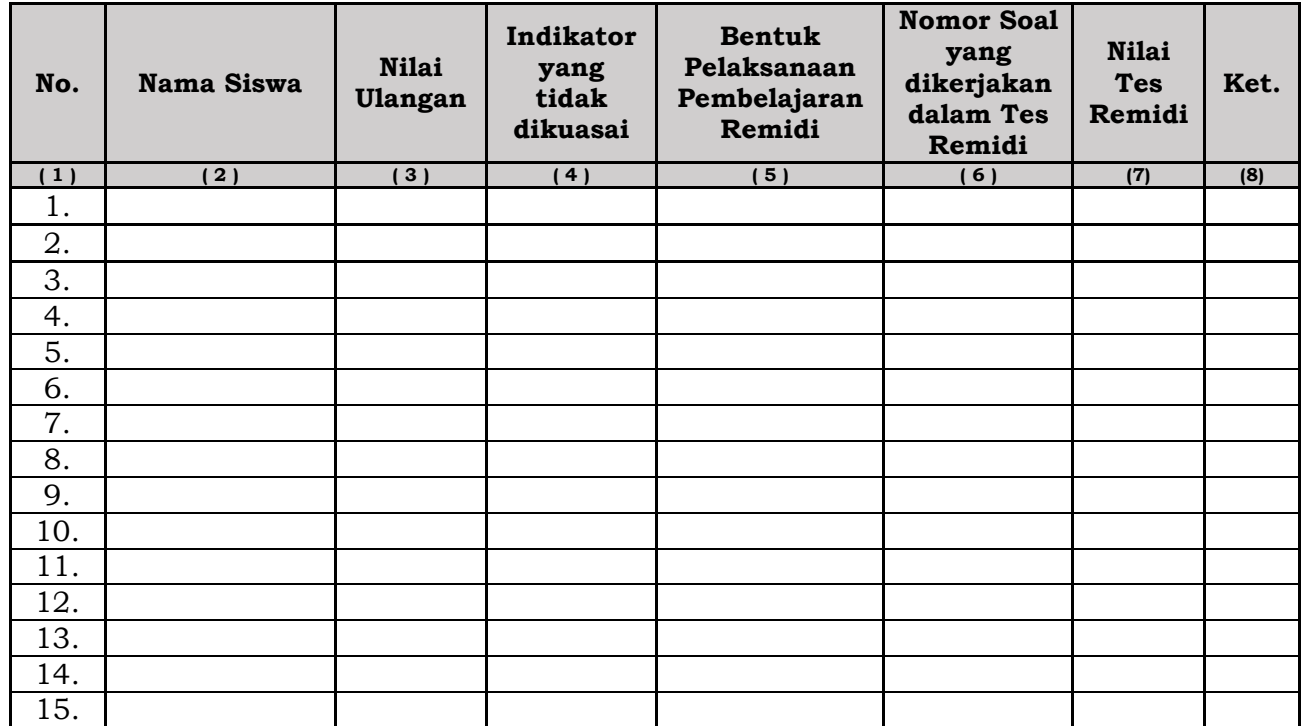

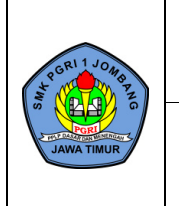

Jombang, Juli 2021 Guru Mata Pelajaran Administrasi Sistem Jaringan

### **RIZKA RAHMI SAPUTRI, S.Pd**

NPA-PGRI : 13121302429

### **Keterangan :**

- 1. **Pada kolom (6)**, masing-masing indikator dibuatkan 1 atau 2 nomor soal dengan tingkat kesukaran berbeda-beda.
- 2. **Pada kolom (7**), nilai yang diperoleh hanya digunakan untuk menentukan tuntas atau tidak tuntasnya dari siswa yang telah ikut remidi, karena nilai yang akan diolah adalah nilai batas ketuntasan. Artinya bahwa siswa memperoleh nilai setelah remidi masing-masing 75 (batas ketuntasan).

### **Bentuk Pelaksanaan Pembelajaran Remedial**

- 1. Cara yang dapat ditempuh
	- a. Pemberian bimbingan secara khusus dan perorangan bagi peserta didik yang belum atau mengalami kesulitan dalam penguasaan KD tertentu.
	- b. Pemberian tugas-tugas atau perlakuan (*treatment*) secara khusus, yang sifatnya penyederhanaan dari pelaksanaan pembelajaran regular.
	- Bentuk penyederhanaan itu dapat dilakukan guru antara lain melalui:
	- a. Penyederhanaan strategi pembelajaran untuk KD tertentu
	- b. Penyederhanaan cara penyajian (misalnya: menggunakan gambar, model, skema, memberikan rangkuman yang sederhana, dll.)
	- c. Penyederhanaan soal/pertanyaan yang diberikan.
- 2. Materi dan waktu pelaksanaan program remedial
	- a. Program remedi diberikan hanya pada KD atau indikator yang belum tuntas.
		- b. Program remedi dilaksanakan setelah mengikuti tes/ulangan KD tertentu atau sejumlah KD dalam satu kesatuan

### **Teknik pelaksanaan penugasan/pembelajaran remedial:**

- 1. Penugasan individu diakhiri dengan tes (lisan/tertulis) bila jumlah peserta didik yang mengikuti remedial maksimal *20%.*
- 2. Penugasan kelompok diakhiri dengan tes individual (lisan/tertulis) bila jumlah peserta didik yang mengikuti remedi lebih dari 20% tetapi kurang dari 50%. Pembelajaran ulang diakhiri dengan tes individual (tertulis) bila jumlah peserta didik yang mengikuti remedi lebih dari 50 %.

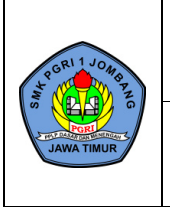

**RENCANA PELAKSANAAN PEMBELAJARAN**

## **PROGRAM PENGAYAAN**

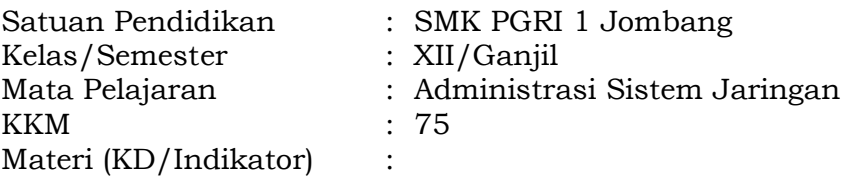

Kompetensi Dasar:

3.10. Mengevaluasi Control Panel Hosting

4.10. Mengkonfigurasi Control Panel Hosting

Indikator:

- 1. Menjelaskan pengertian Control Panel Hosting
- 2. Menentukan jenis-jenis Control Panel Hosting
- 3. Mengevaluasi Web Hosting
- 4. Mengkonfigurasi Control Panel Hosting
- 5. Menguji hasil konfigurasi Control Panel Hosting

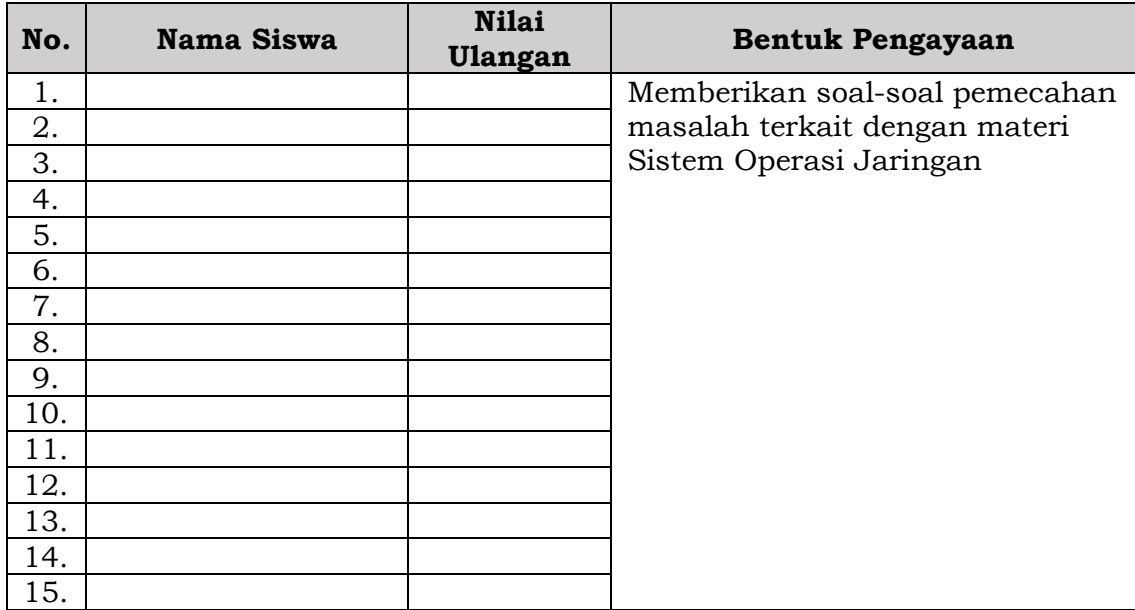

Jombang, Juli 2021 Guru Mata Pelajaran Administrasi Sistem Jaringan

### **RIZKA RAHMI SAPUTRI, S.Pd**

NPA-PGRI : 13121302429

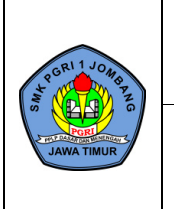

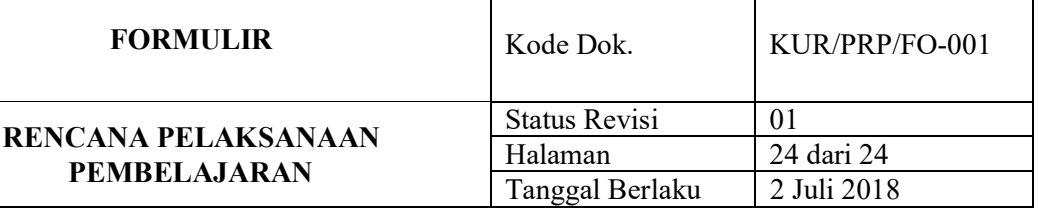

### **Pelaksanaan Program Pengayaan**

- 1. Cara yang dapat ditempuh:
	- a. Pemberian bacaan tambahan atau berdiskusi yang bertujuan memperluas wawasan bagi KD tertentu
	- b. Pemberian tugas untuk melakukan analisis gambar, model, grafik, bacaan/paragraf, dll.
	- c. Memberikan soal-soal latihan tambahan yang bersifat pengayaan
	- d. Membantu guru dalam membimbing teman-temannya yang belum mencapai ketuntasan.
- 2. Materi dan waktu pelaksanaan program pengayaan
	- a. Materi Program pengayaan diberikan sesuai dengan KD atau indikator yang dipelajari, bisa berupa penguatan materi yang dipelajari maupun berupa pengembangan materi
	- b. Waktu pelaksanaan program pengayaan adalah:
		- Setelah mengikuti tes/ulangan KD tertentu atau kesatuan KD tertentu, dan atau
		- $\triangleright$  Pada saat pembelajaran dimana siswa yang lebih cepat tuntas dibanding dengan teman lainnya maka dilayani dengan program pengayaan

Sebagai bagian integral dari kegiatan pembelajaran, kegiatan pengayaan tidak lepas kaitannya dengan penilaian. Penilaian hasil belajar kegiatan pengayaan, tentu tidak sama dengan kegiatan pembelajaran biasa, tetapi cukup dalam bentuk portofolio, dan harus dihargai sebagai nilai tambah (lebih) dari peserta didik yang normal.